# **Step 1:** Log onto the school website: www.alderbrookschool.co.uk

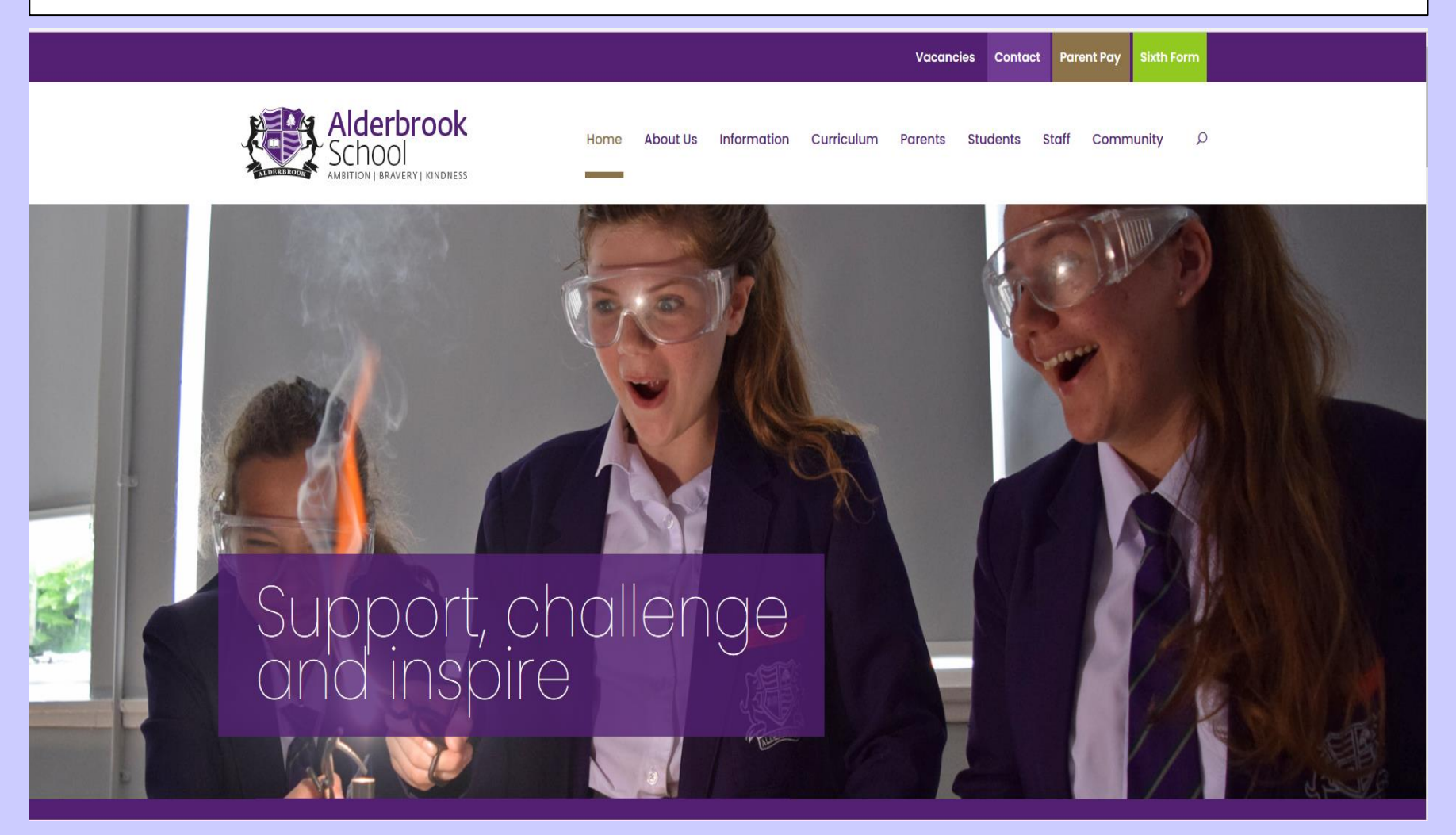

## **Step 2:** On the menu hover over **'Students'**

Here you will find all the main tools you will be expected to use at home to support your learning.

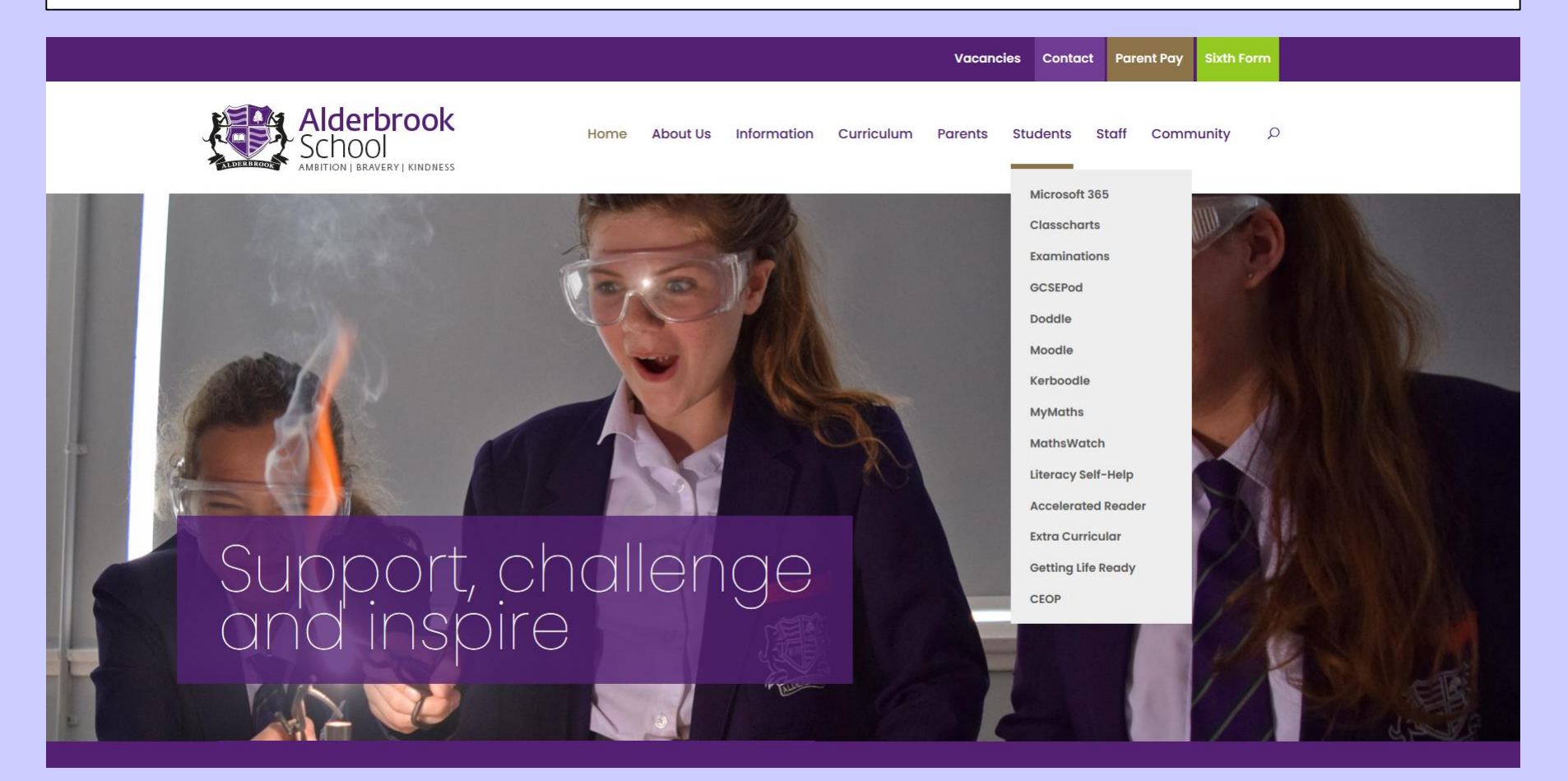

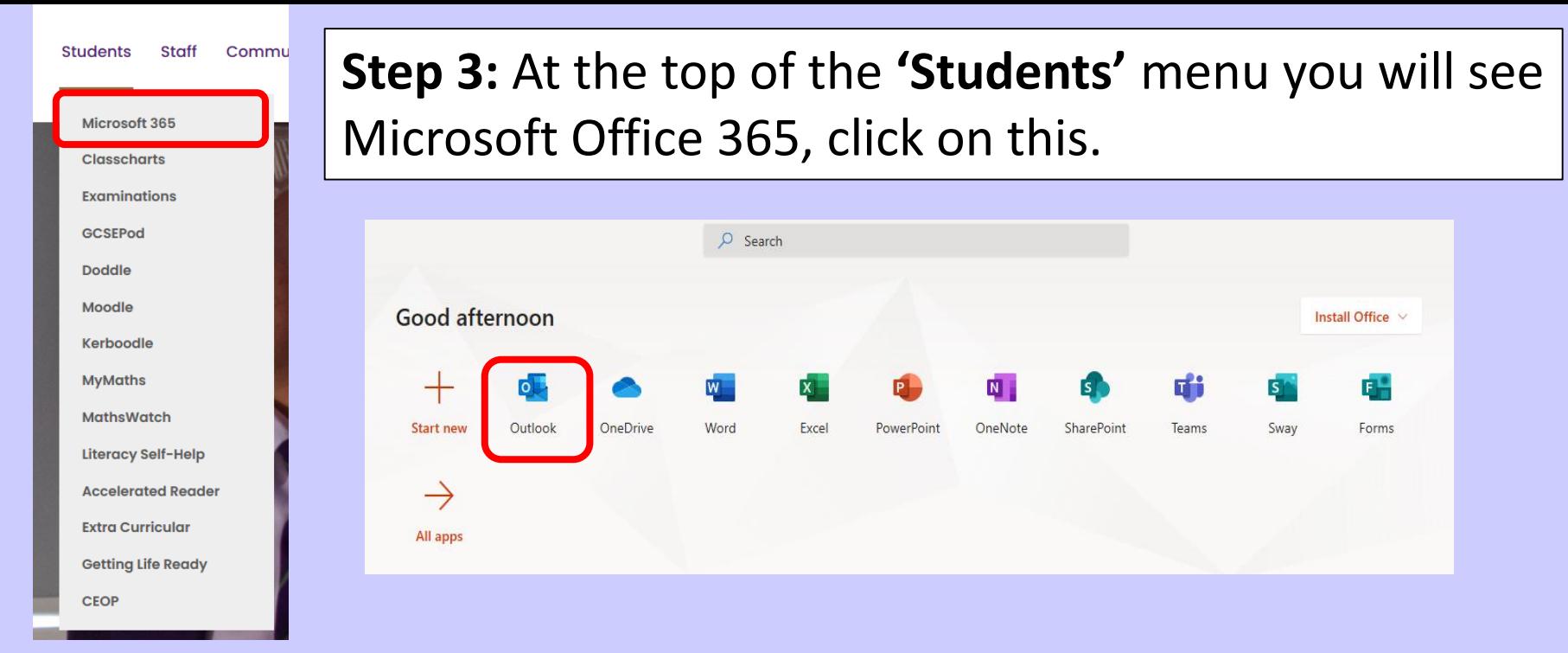

In the Office 365 login page enter your school provided email address and click 'Next', Enter your normal Network Password (the one you use to log in to a computer at Alderbrook) and click 'Sign in'. If this is the first time you are accessing your Office 365 account you may be asked to select your Time zone – please ensure your select '(UTC +00:00) Dublin, Edinburgh, Lisbon, London'.

ALL users are entitled to install up to 5 instances of the complete Microsoft Office Suite on their personal devices at home (Windows PC, Laptop or Tablet or Apple Mac\*) – This can be done by clicking on the 'Install Office' link.

#### **It is recommended to use either Microsoft Edge or Google Chrome to access Office 365.**

# Accessing Microsoft

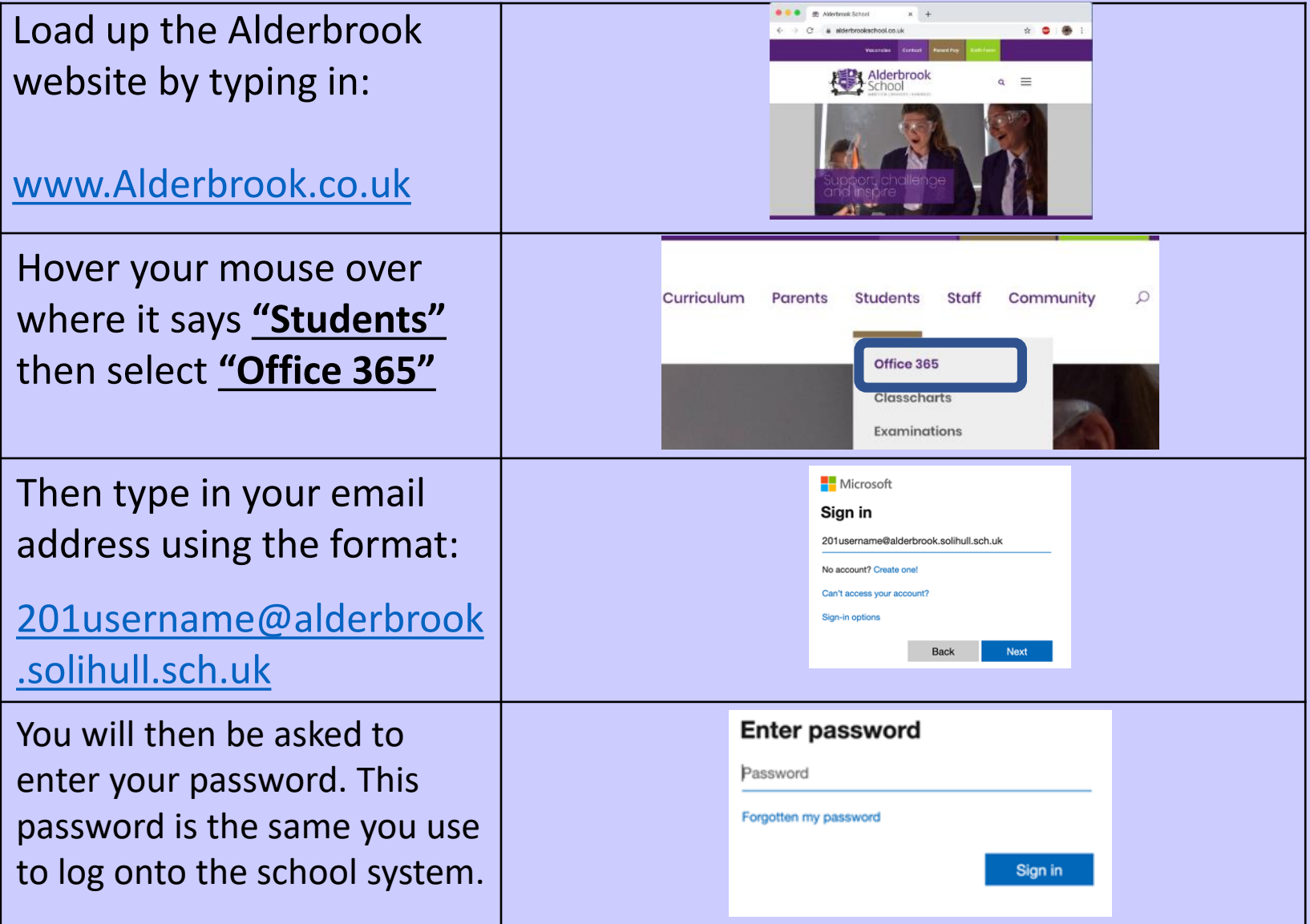

### **Microsoft Office 365: Outlook (sending an email)**

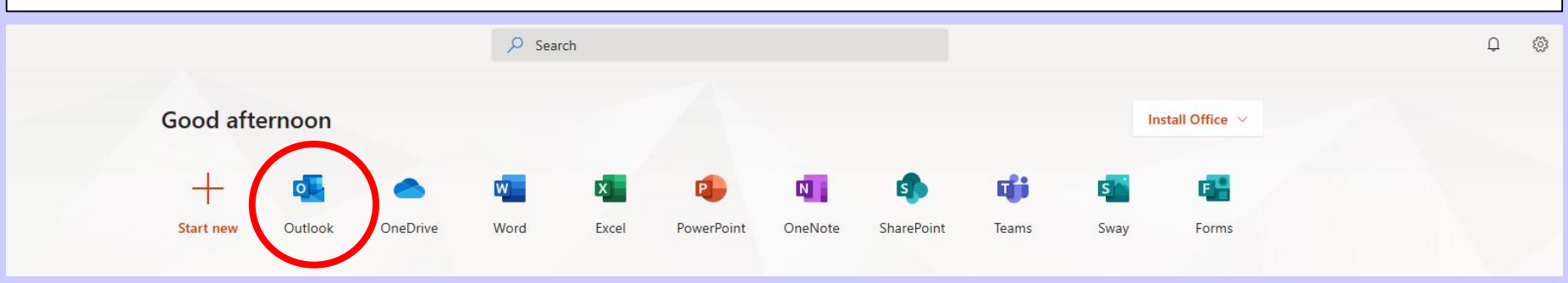

You can send an email to ask teacher questions and attach work to send to your teachers

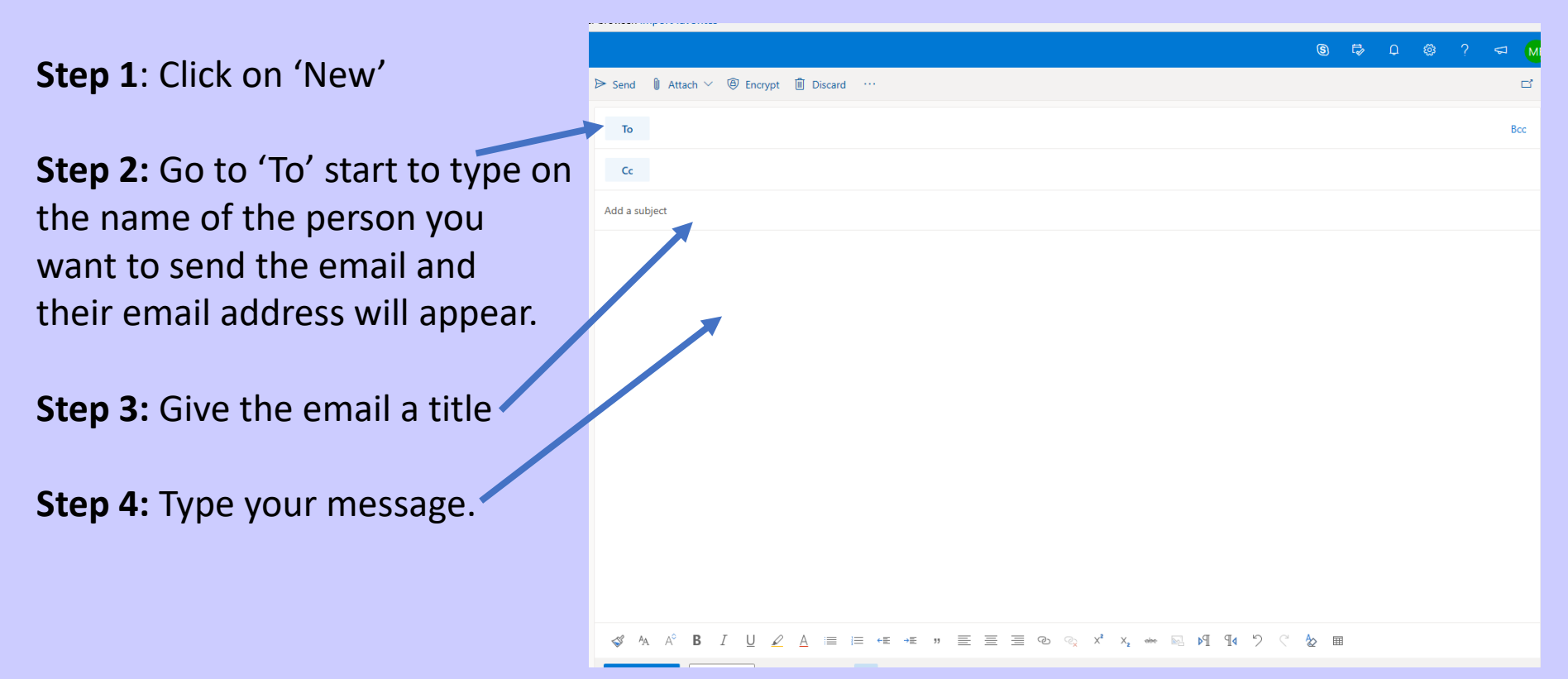

### Microsoft Office 365: Outlook

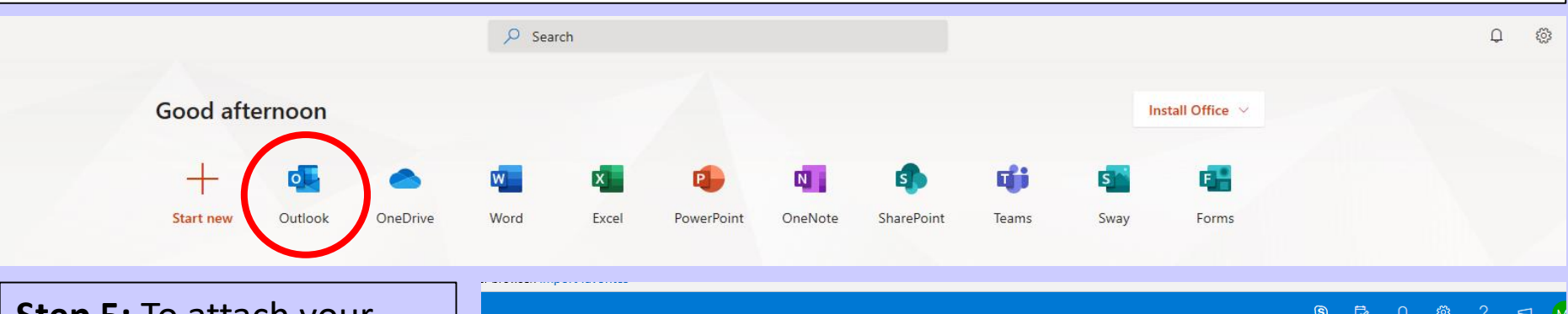

**Step 5:** To attach your work. Click on **'Attach'** with the paperclip next to it.

When you clicked on 'Attach' select the location you have saved your document.

When you click on your document, it will attach itself to your email.

Then click **'Send'**

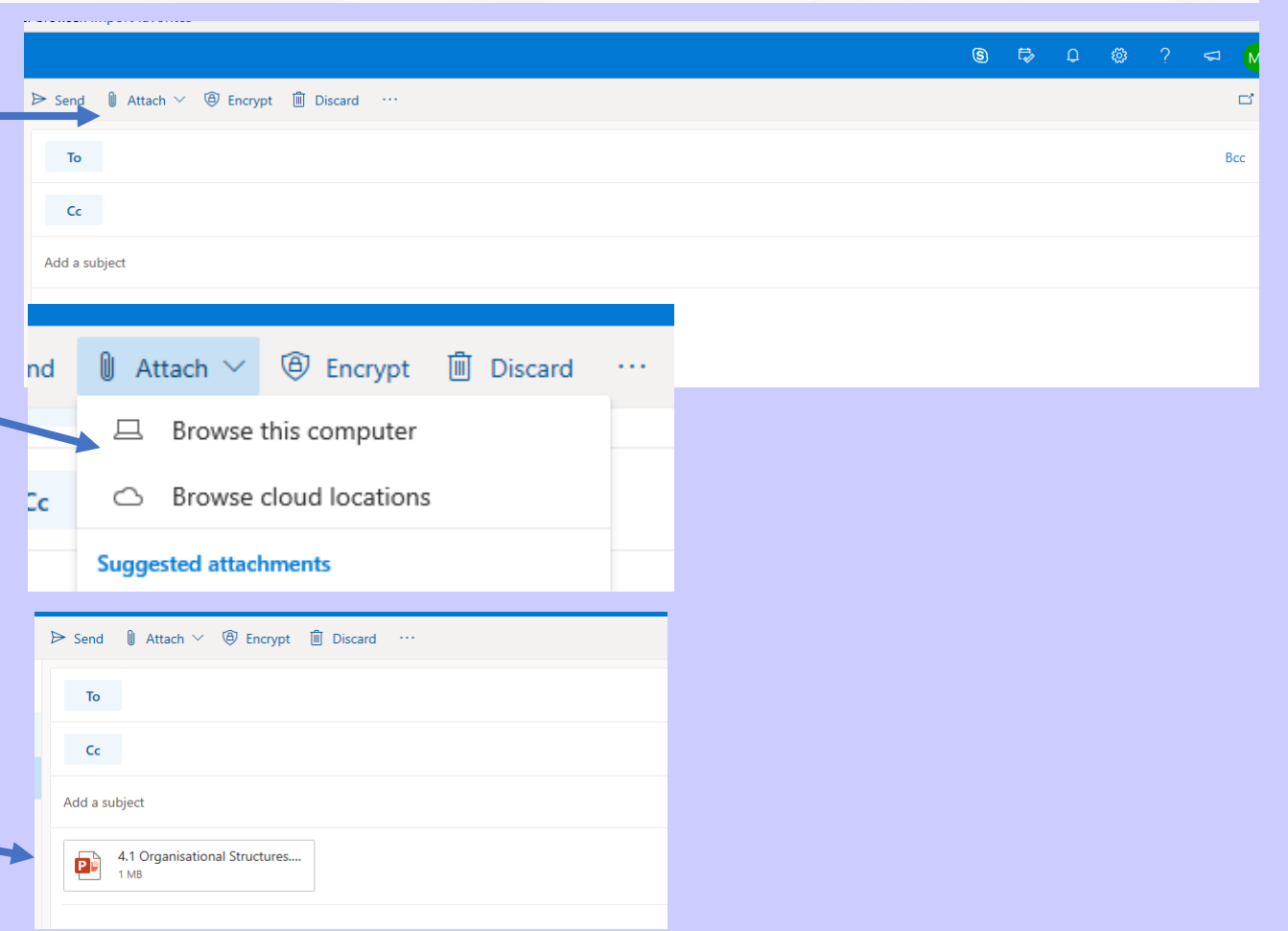

#### **Microsoft Office 365: OneDrive (where you can save your work)**

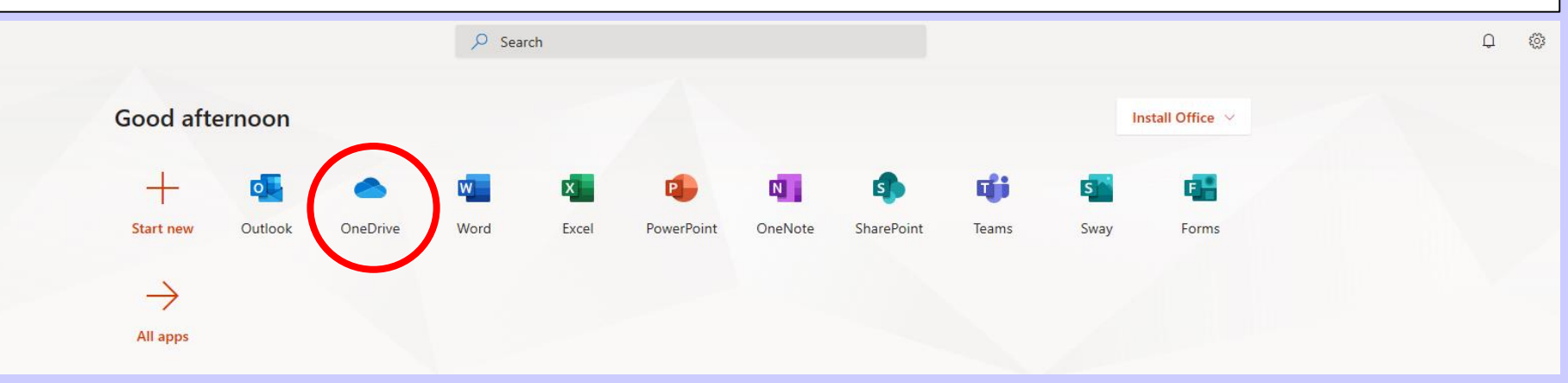

This is a **PERSONAL** file storage area in Office 365. You can create Folders, upload documents and share these with a classmate or teacher for work purposes. This is monitored by our IT team.

#### **Files can be uploaded in 2 ways:**

- 1. Drag and drop files or folders into the area you want them
- 2. Click the 'Upload' button at the top of the Window and select the files or folders you want to upload

You can share a file or a folder with others (ALL files remain 100% private UNTIL you share them with someone else, like your teacher).

Select the item you want to share, click on 'Share' at the top of the Window, chose whether you want others to be able to Edit or just Read (untick 'Allow editing'), select the person or people you want to share with then click 'Send' (Please note only valid Alderbrook emails can be used).

**Note:** If you share a file, then all you are giving access to is that individual file; if you share a folder you are giving access to everything within that folder – this includes anything you add to the folder in future.

### **Microsoft Office 365: SharePoint**

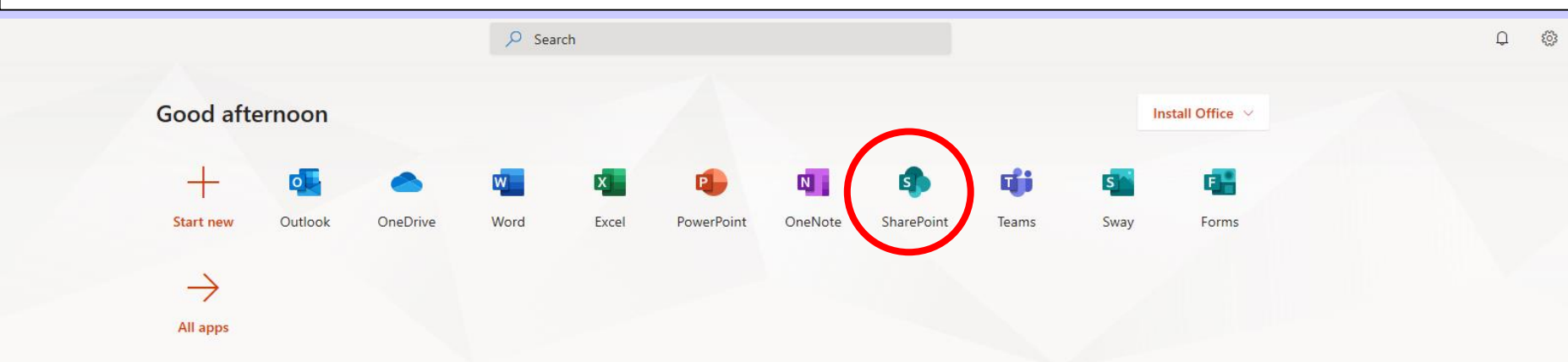

Some departments already have SharePoint Sites set up (PE, D & T, EPQ and Health & Social Care).

These can be used for uploading tasks and assignments and staying in communication with your teachers.

Please make sure with your teacher if they are already using SharePoint, that you fully understand how and what your teacher will want you to be doing.

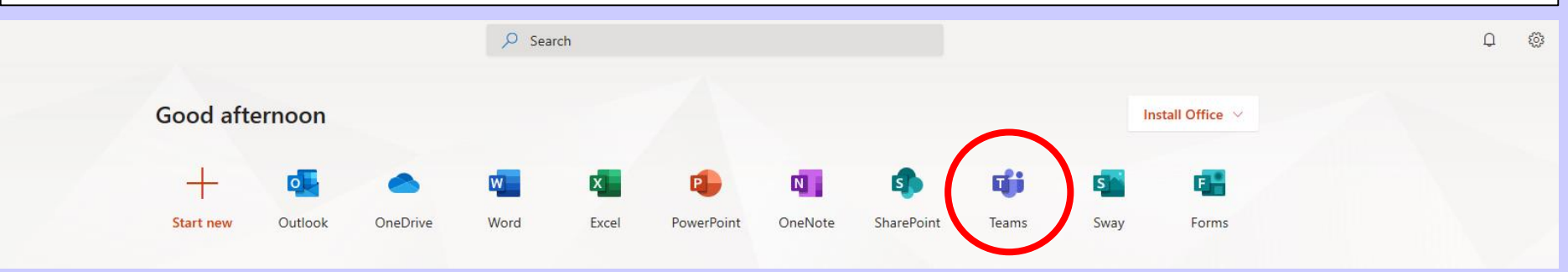

Once you click on Teams you will see all the teams you are a part of.

#### Click on a team.

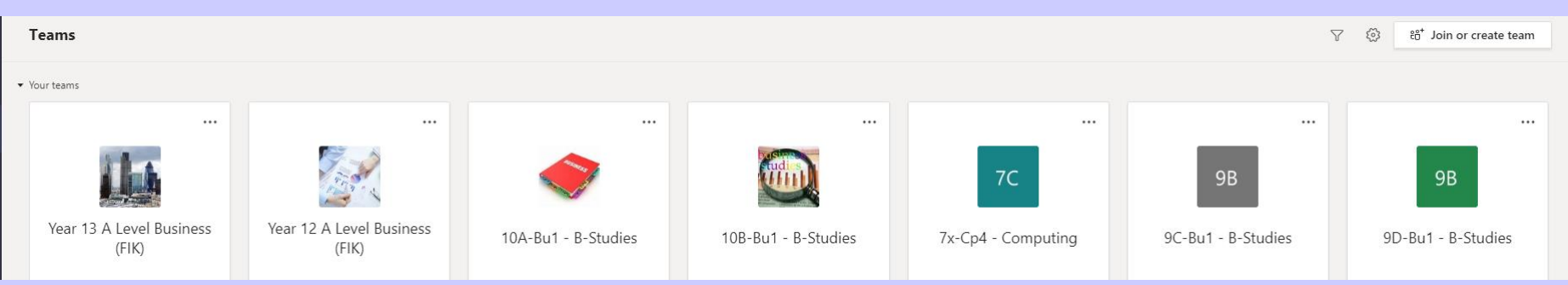

If there are any live lessons you will need to join them if you can. When a live lesson is being conducted by your teacher, there will be a notification in the top right of your screen. This notification will inform you of which teacher & class is being streamed live and will ask you to click 'join'. Once you click join, make sure your camera and microphone are disabled and you may enter your live lesson by clicking join for a second time. Your live lessons will take at the scheduled usual lesson time.

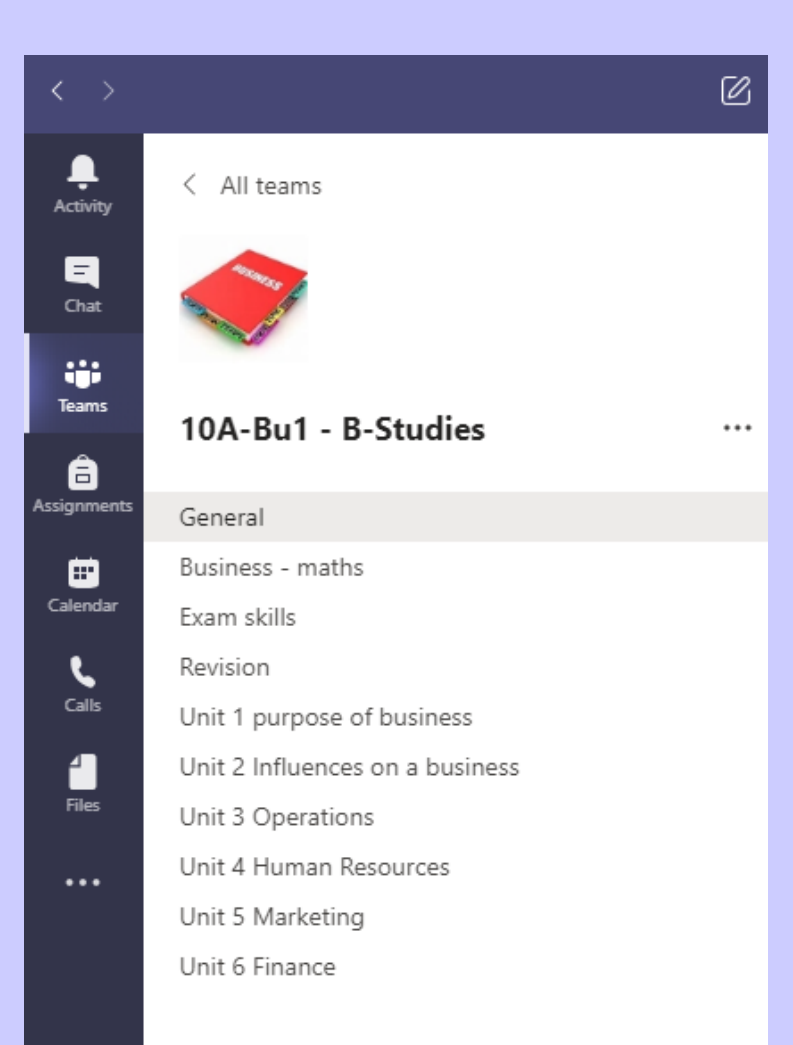

When in your team you will see a list of different channels where your teachers may have identified different units or topics you will cover.

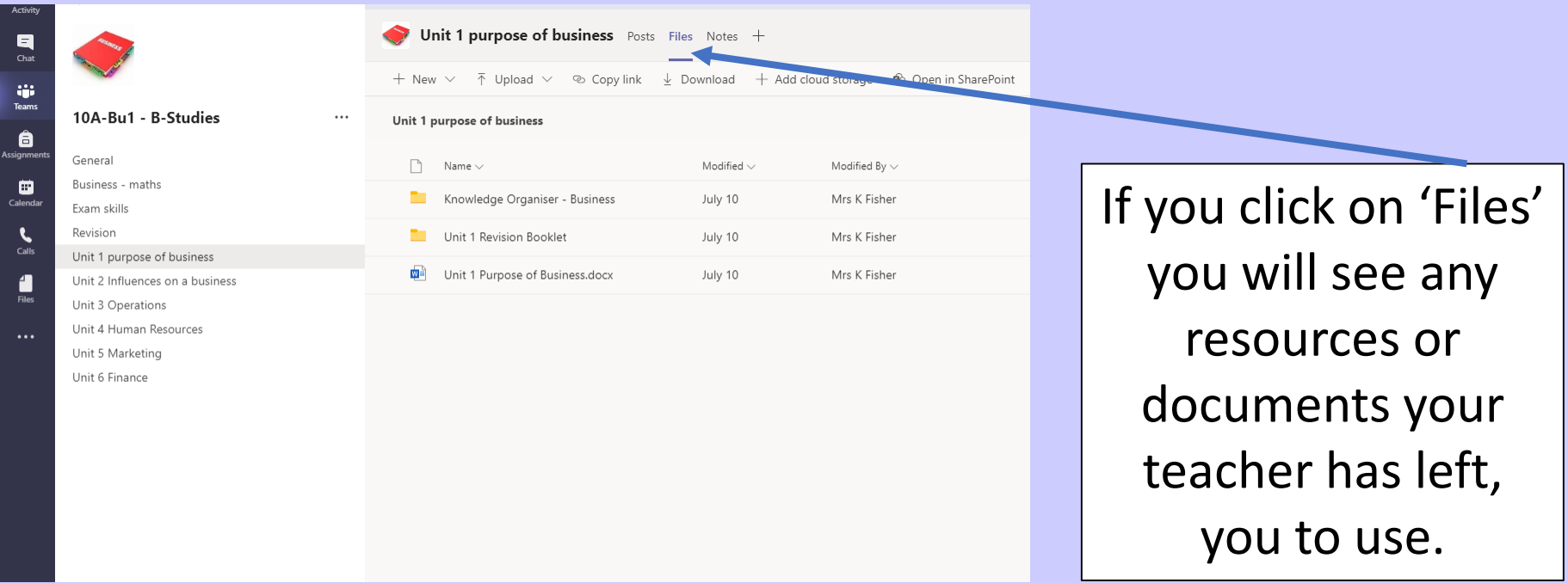

# Assignments

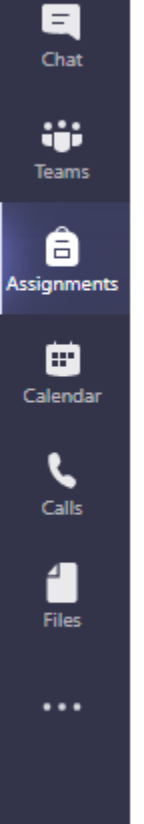

### 1.7.1 Purpose and Function of Software

Points No points

Due 8 July 2020 23:59

#### Instructions

Complete the COR/CONS and CHA questions for purpose and function of software. Documents do not require printing and corrections should be done in a different colour. Work should be submitted to teams for feedback.

#### Reference materials

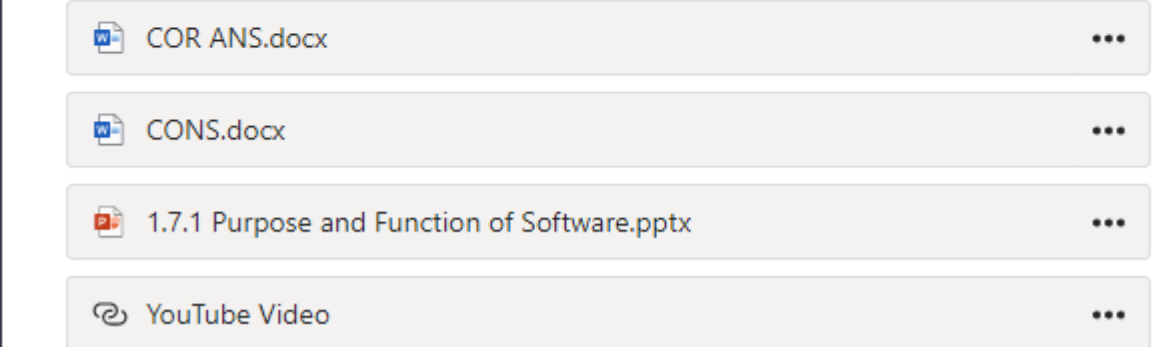

#### • On the left hand row you have got a tab called **"Assignments"**

- This is where you can access work set by members of staff and access the recommended resources.
- It also allows you to upload your work for feedback.

# Uploading Assignments

To upload an assignment. Click on "add work". This will then allow you to upload from different locations.

You should select upload from this device.

Once you have found the file you wish to upload, double click on it. Wait for the file to upload then press done.

Then select **"Turn In"** this will mean you have submitted your work meaning the teacher can provide feedback.

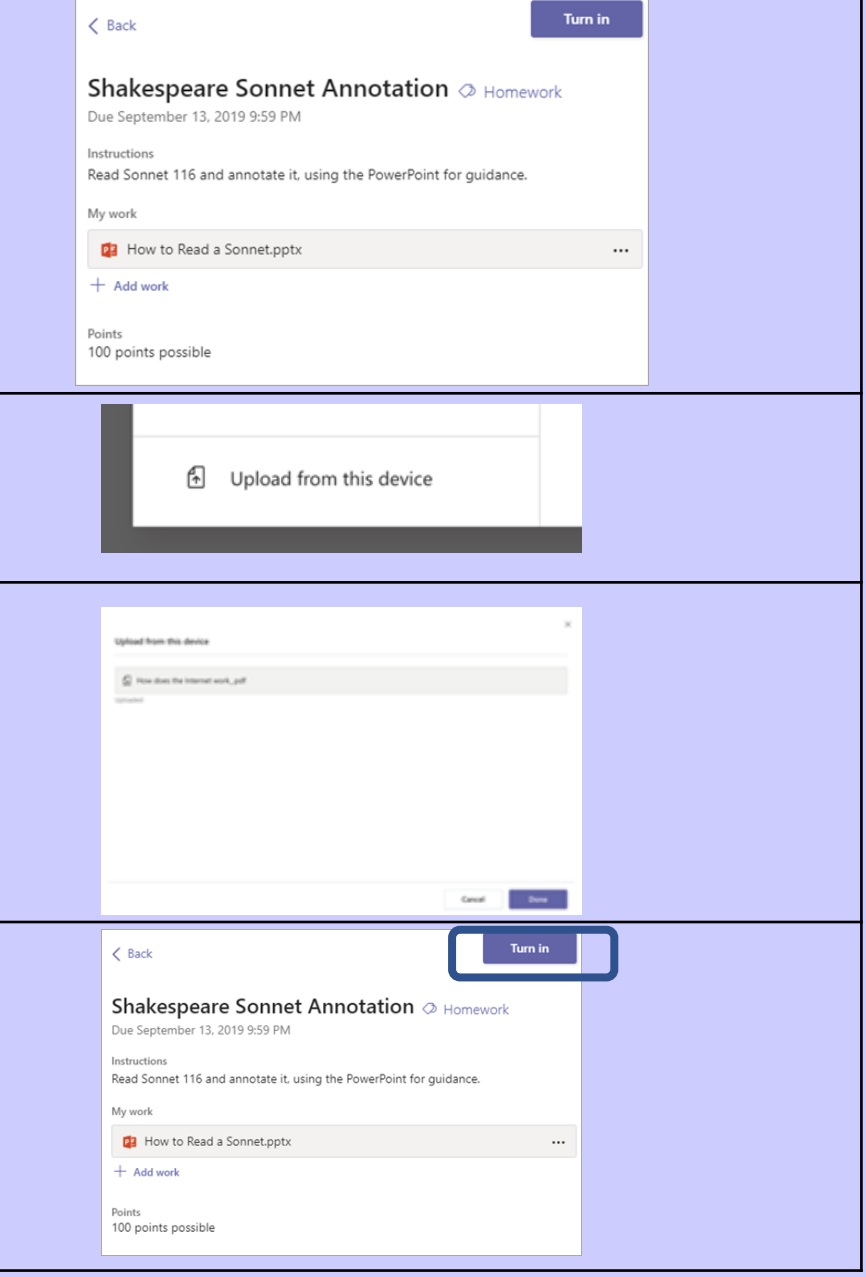

- When an assignment has been set. You can find it by clicking on the option "assignment". Then clicking on the relevant class. The assignment will also be shown in the team page also.
- Save the document (either to your device or one drive). Click **"add work"** on the assignment due.
- If it's saved to one drive, click one drive and click the document you want to upload. If it's saved to your device, click "upload from this device" then click on the document you want to upload. Then click attach.
- It will then upload. You then need to select **'Done'.** Once the file has been uploaded.
- Then select **'Turn it in'.** This will allow the teacher to provide feedback on your work.

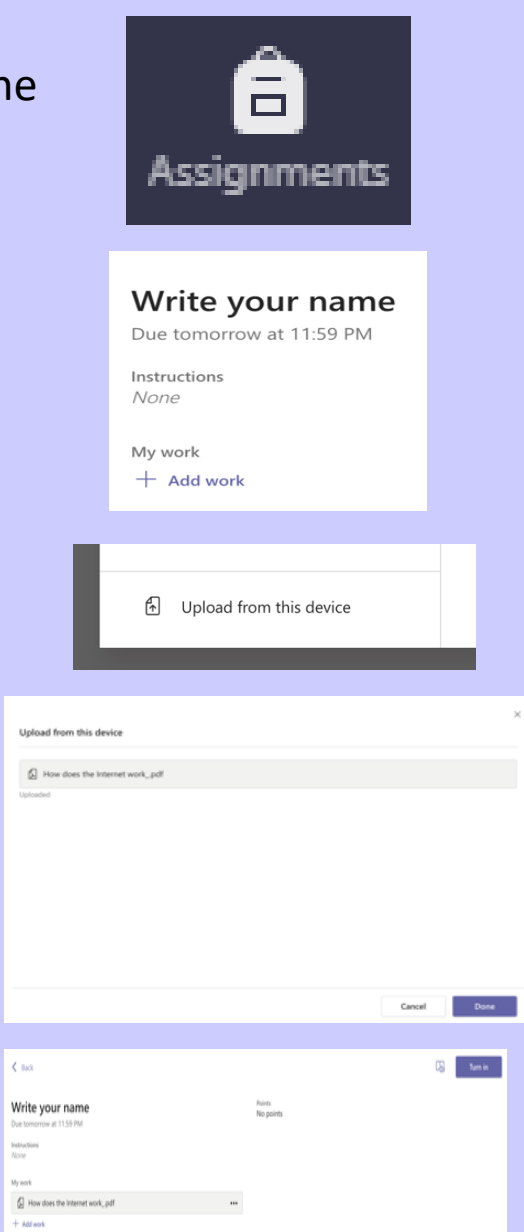

#### **Important notes**

When working on Microsoft Office documents in Office 365 you will get a much more enhanced experience by opening the document in the locally installed application: Right click the file > Click 'Open' > Click 'Open in app'

The first time you do this on any device it will ask you to verify your login details (email and password).

When working on an Office document in the browser it will save automatically, but to ensure a final save and close the document just click on your name.

\*You cannot install Microsoft Office suite onto an Android or Apple Smart phone or tablet. The individual apps (Word, Excel, OneDrive etc.) are available from the appropriate App Store free of charge.

#### How to use and access Classcharts

On the menu hover over **'Students'** 

Then click on **'classcharts'**

This is where any work is set by your teachers.

To log into Classcharts you need to type in your code if logging in for the first time

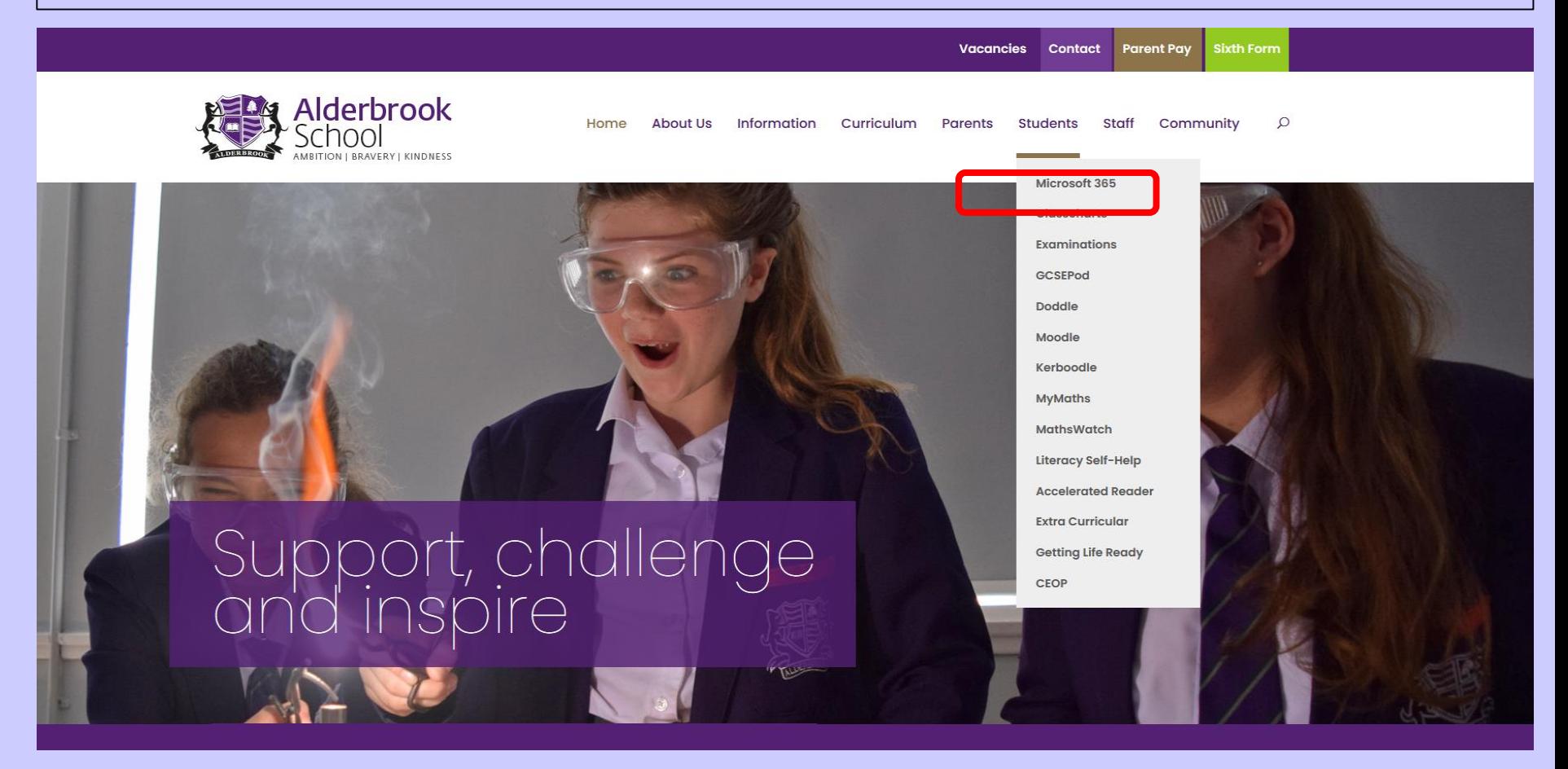

## When you open up Classcharts this show all the different sections.

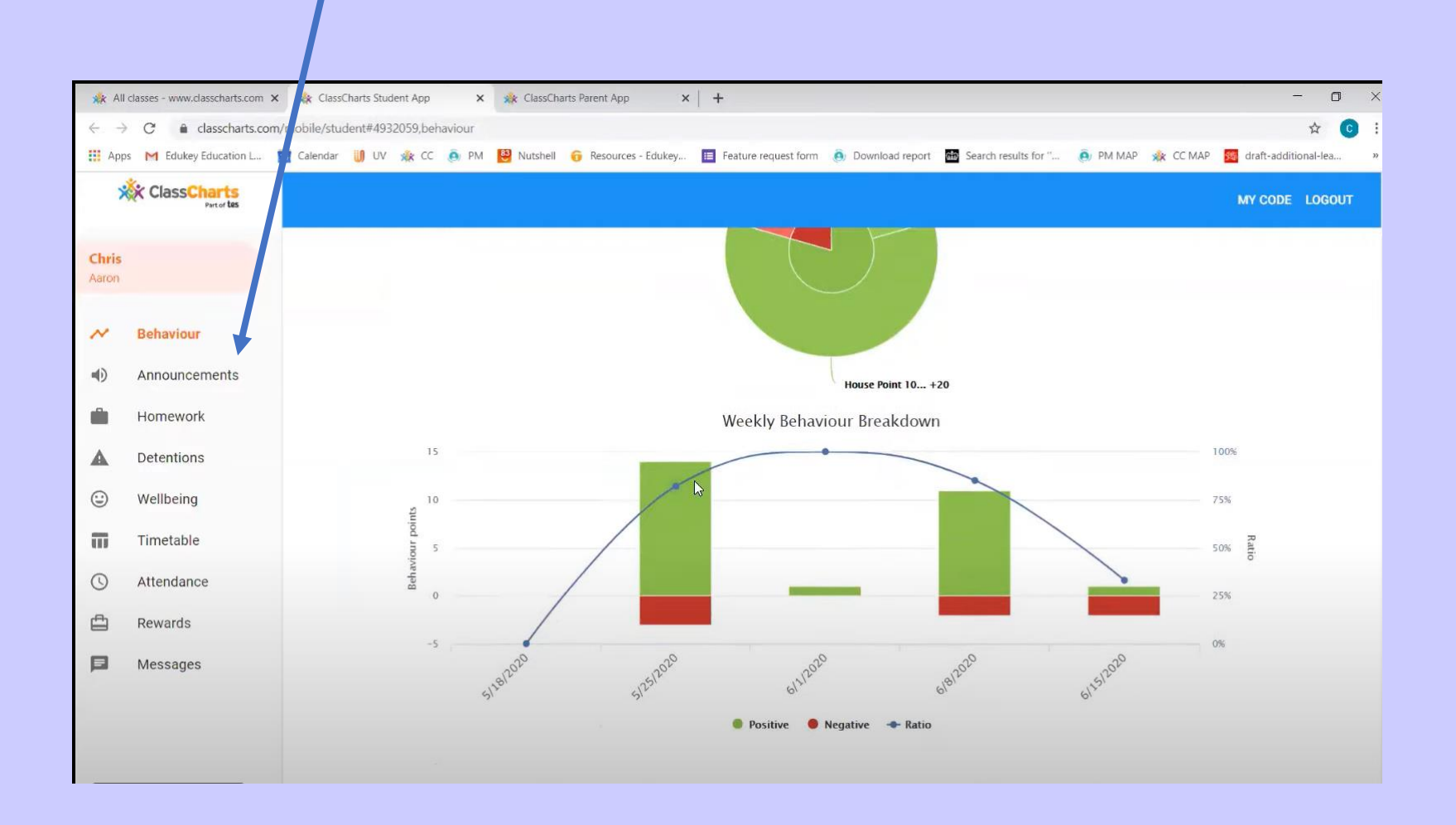

## When you click on 'Announcements' this will show you any messages or reminders you need to know about.

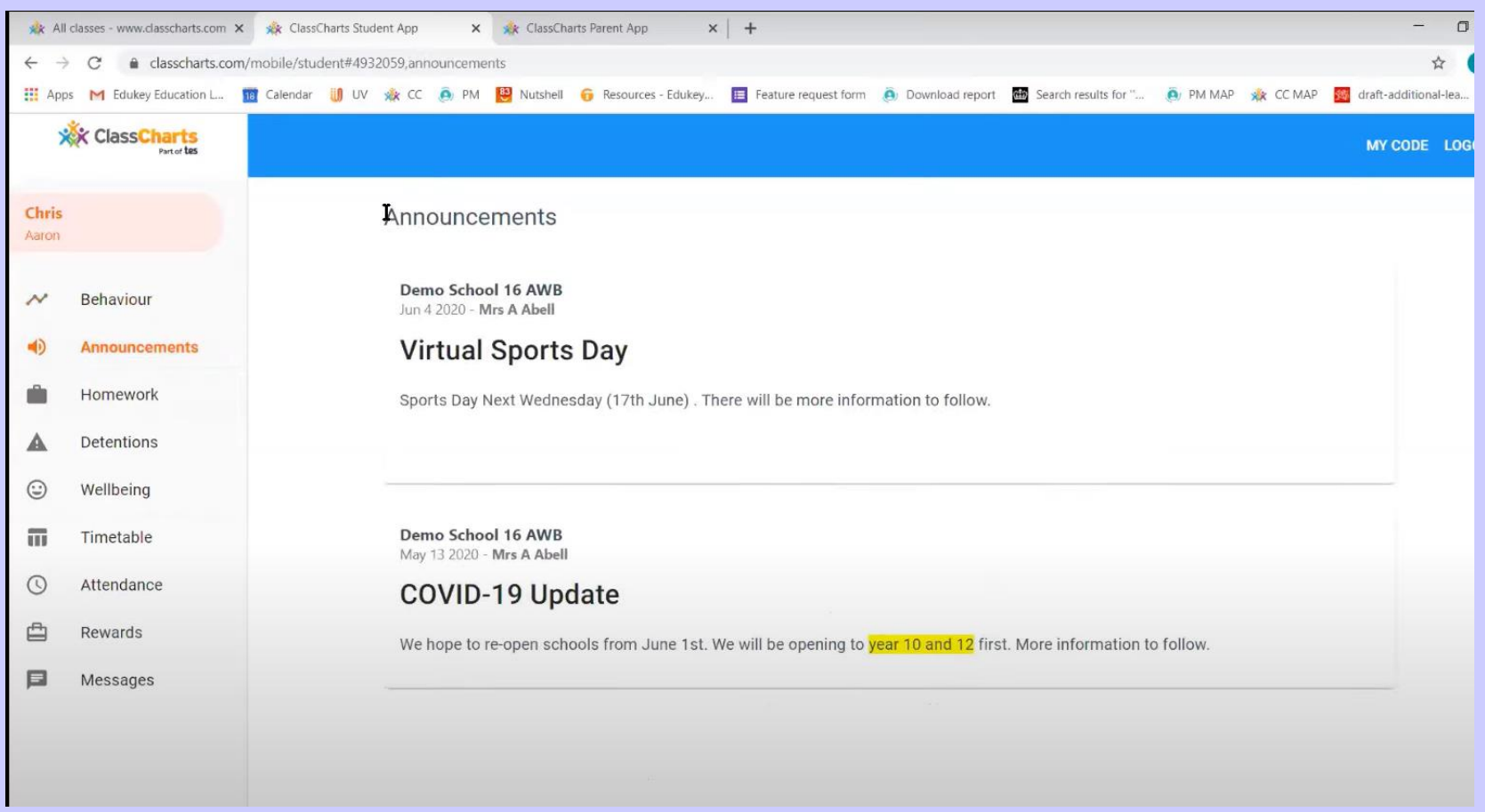

### When you click on 'Homework' this will show you any what homework you have been set.

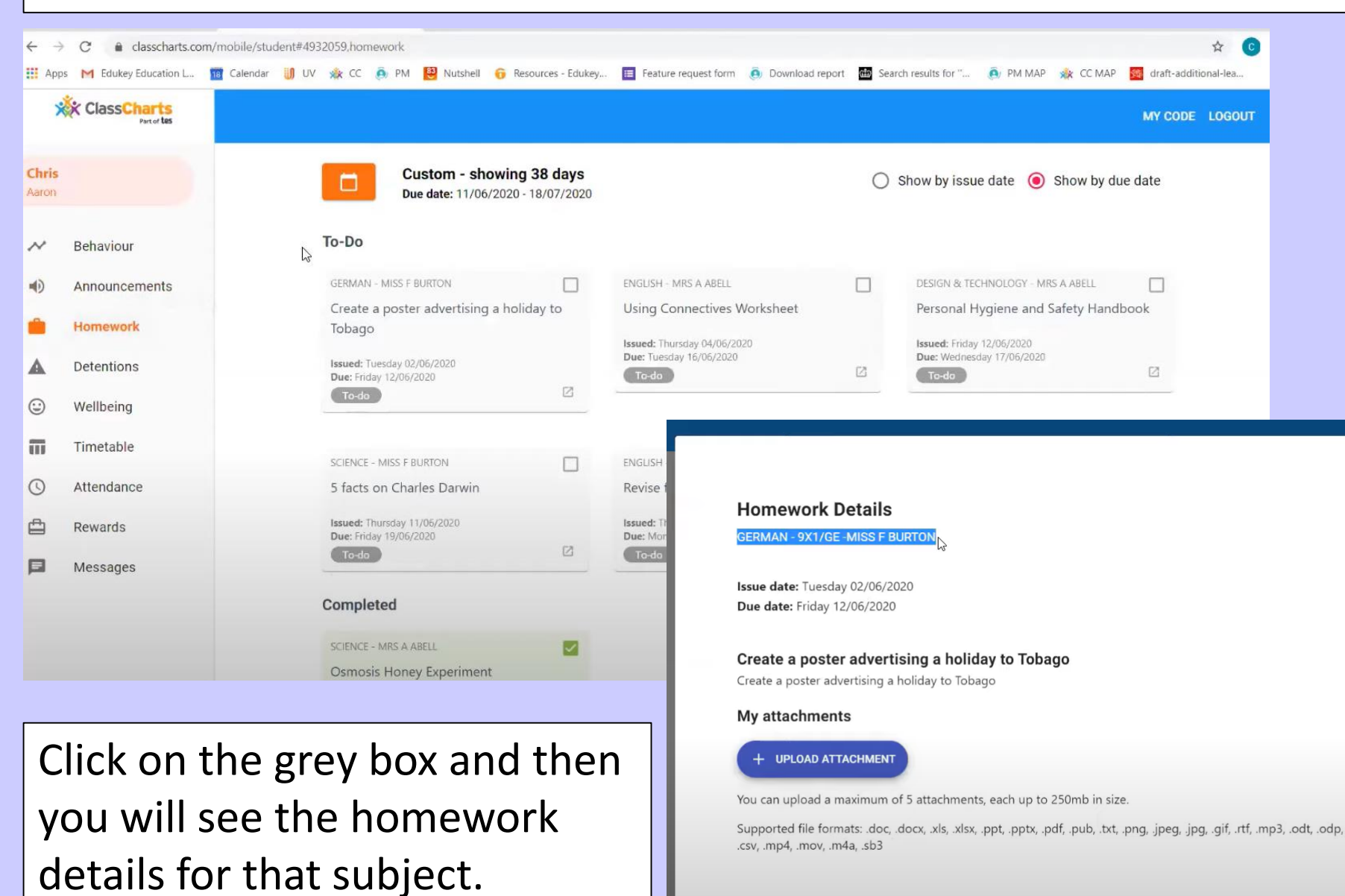

 $\times$ 

## When you have completed your homework and want to see the feedback from you teacher you click on 'Feedback'

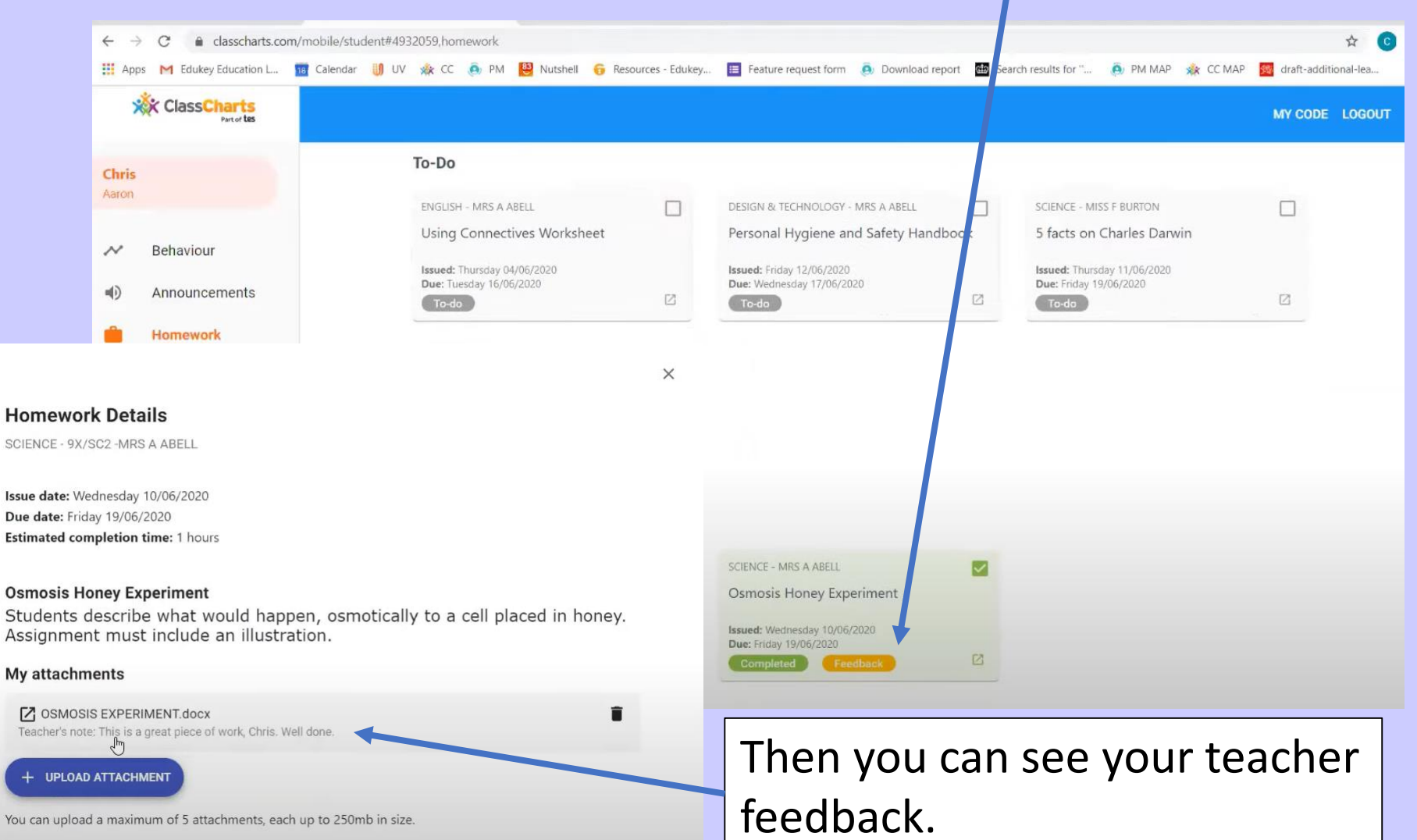

Supported file formate: doc docy vie view not note ndf pub tyt nog ineq ing gif at mo3 odt

#### Homework attachment submissions

For certain homework tasks. you may be asked by your teacher to upload your work as an attachment.

When viewing a homework task in more detail, you will see the Upload attachment button if your teacher is expecting your work to be uploaded.

To submit a homework attachment, click on the Upload attachment button and select the files of your choice. Successfully uploaded files will then appear above the button.

If your teacher leaves feedback on one of your homework attachments, you will see a Feedback icon appear on the associated homework task.

To view the feedback, click on the expand icon in the bottom right hand corner of the homework tile. Your teacher's feedback will appear directly below your homework attachment.

#### **Homework Details**

RECREATION - C6R/RC5 - MRS A ABELL

Issue date: Friday 20/03/2020 Due date: Friday 27/03/2020 **Estimated completion time: 10 minutes** 

Write a book review Write a 500 word review on the book of your choice

#### My attachments

My book review.doc

#### + UPLOAD ATTACHMENT

You can upload a maximum of 5 attachments, each up to 250mb in size.

Supported file formats: .doc, .docx, .xls, .xlsx, .ppt, .pptx, .pdf, .pub, .txt, .png, .jpeg, .jpg, .gif, .rtf, .mp3, .odt, .odp, .csv

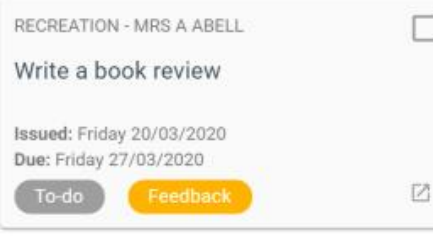

î

#### My attachments

My book review.doc Teacher's note: Excellent work! + UPLOAD ATTACHMENT

If you are unable to access any of the tools needed to complete your work or you need to reset your password use this email address:

[itsupport@alderbrook.solihull.sch.uk](mailto:itsupport@alderbrook.solihull.sch.uk)